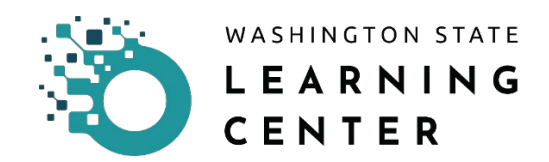

## **My Team and Manager Dashboard Orientation**

**Click on the "My Team" icon** on the home page.

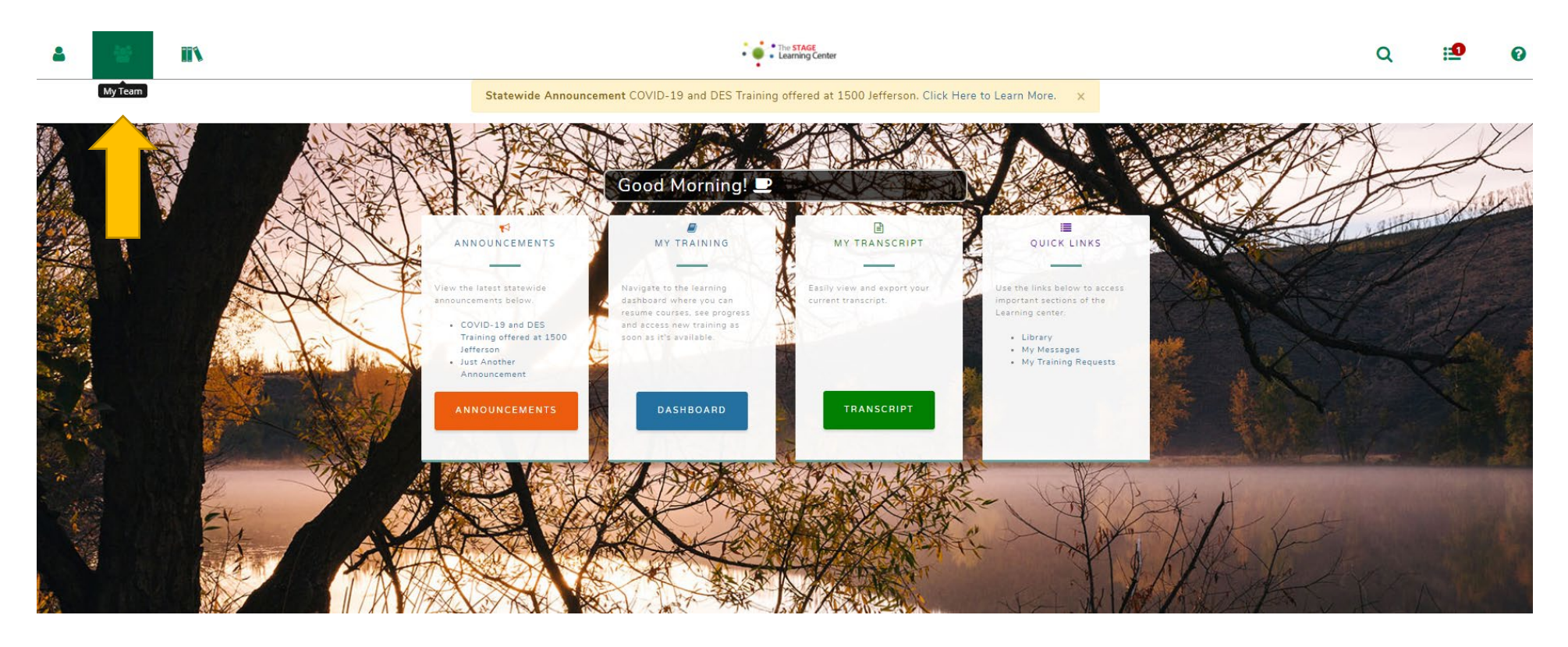

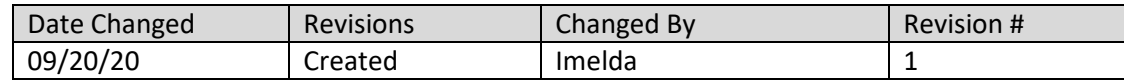

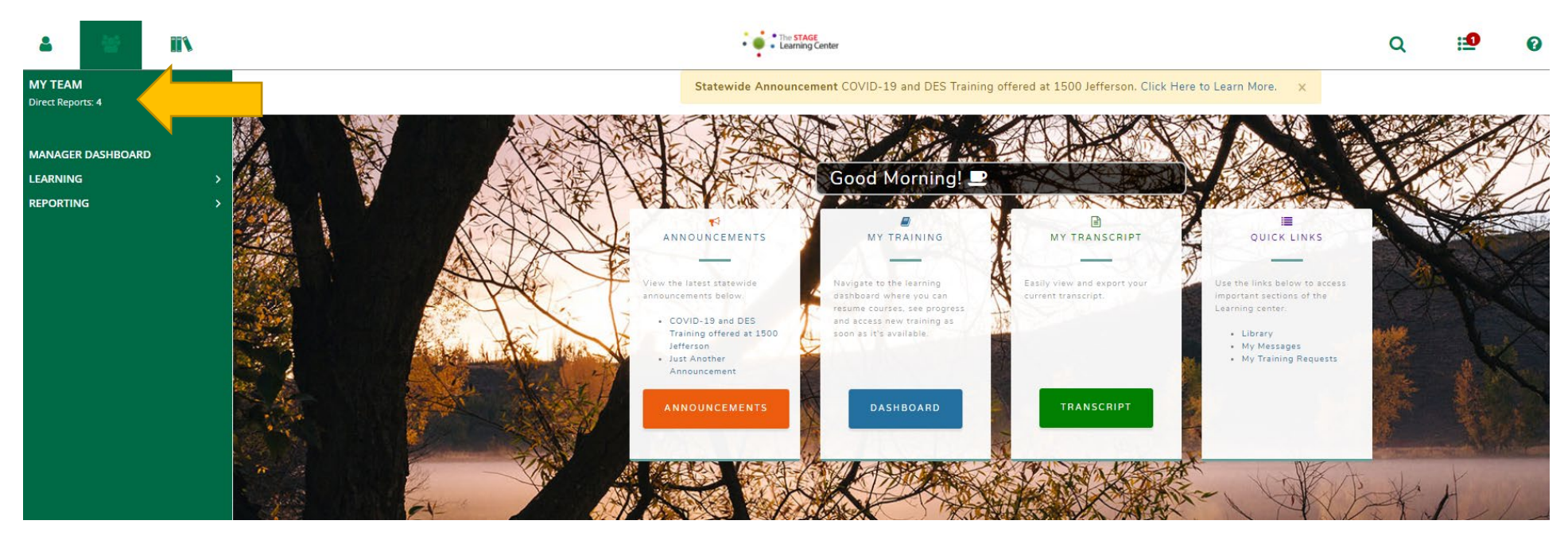

After clicking the "My Team" icon, you will be provided an expanded menu.

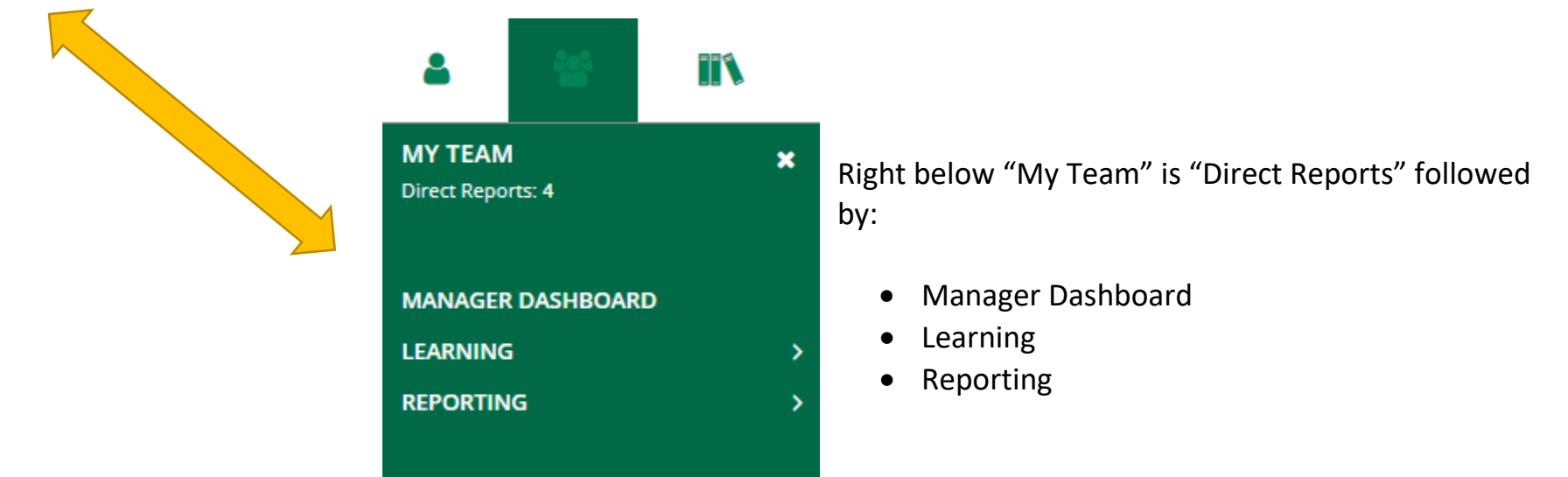

## **Click on "Direct Reports."**

Clicking on this link will take you a page called, "Team Overview." The page lists all of your direct reports.

Available to you is the option to view your direct reports in an organization chart form.

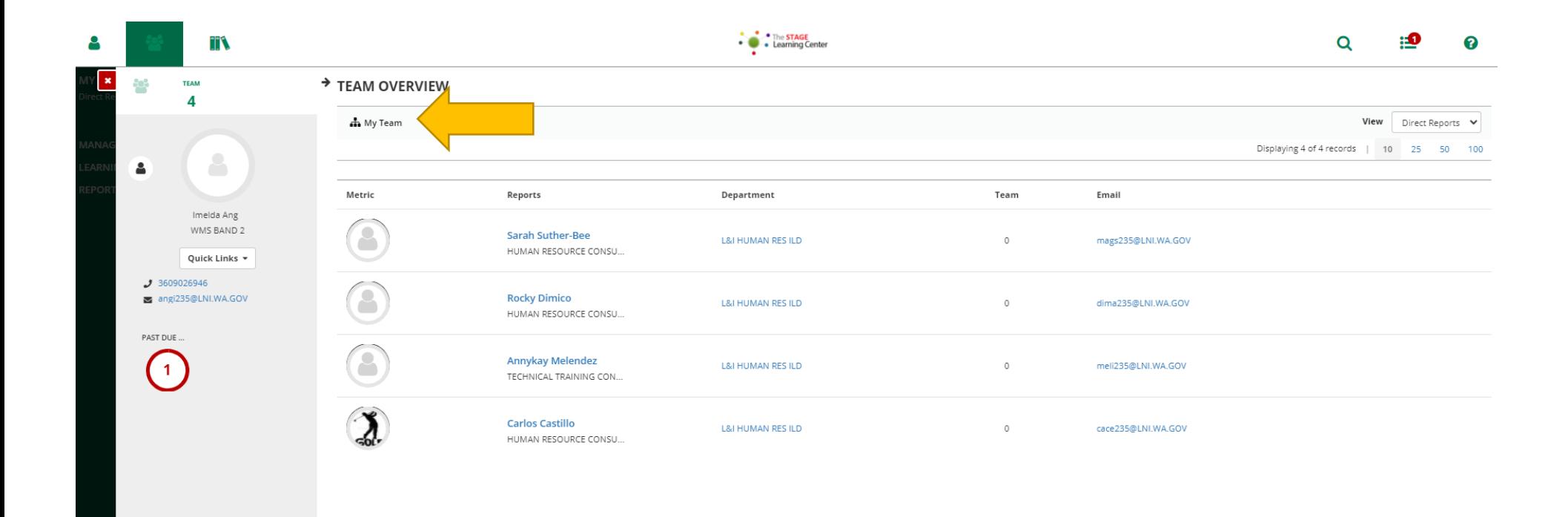

After clicking on the "Org Chart" icon, you are directed to the page below where you view the levels of reporting of those you report to you.

On top of your screen, you will see your reporting chain.

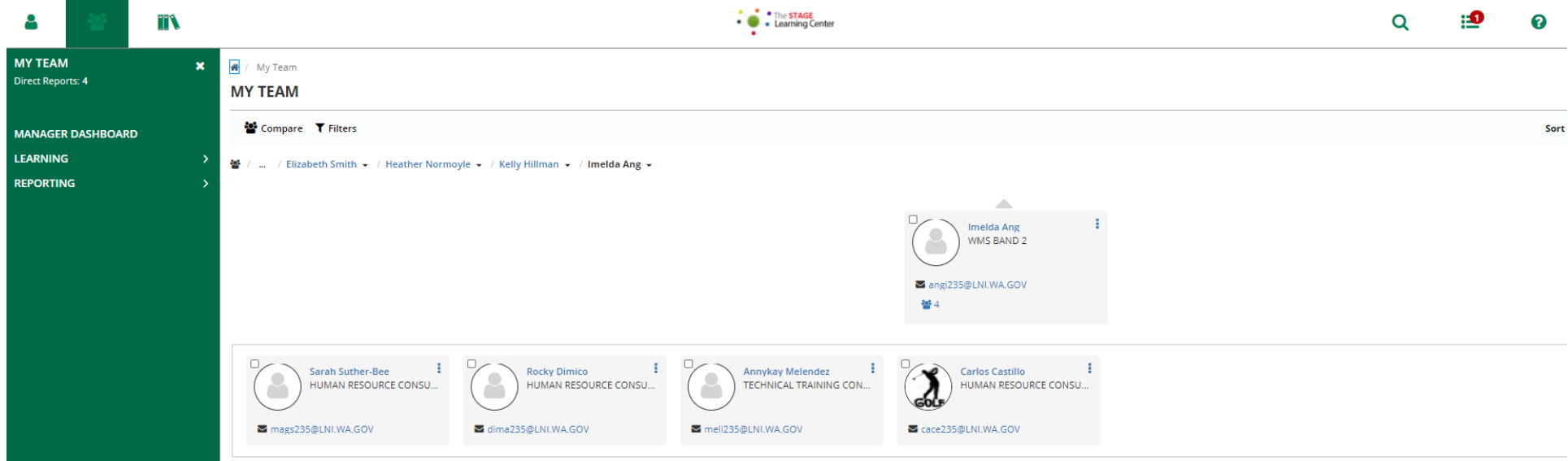

**Click on "Manager Dashboard"** from the expanded menu.

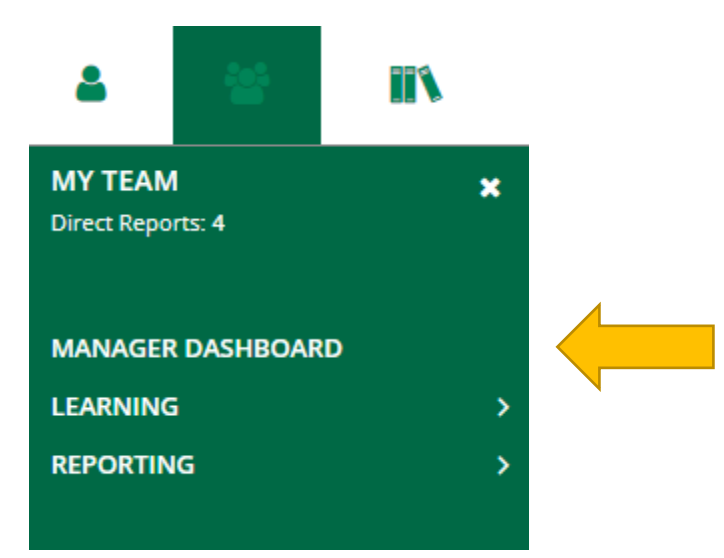

After clicking on "Manager Dashboard," you will be directed to the page below.

The page has separate sections that provide the Manager information on:

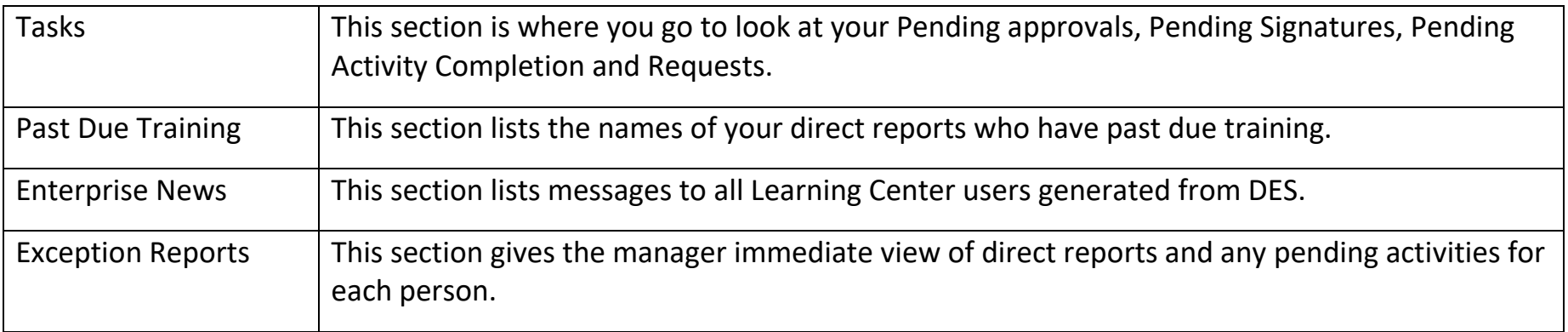

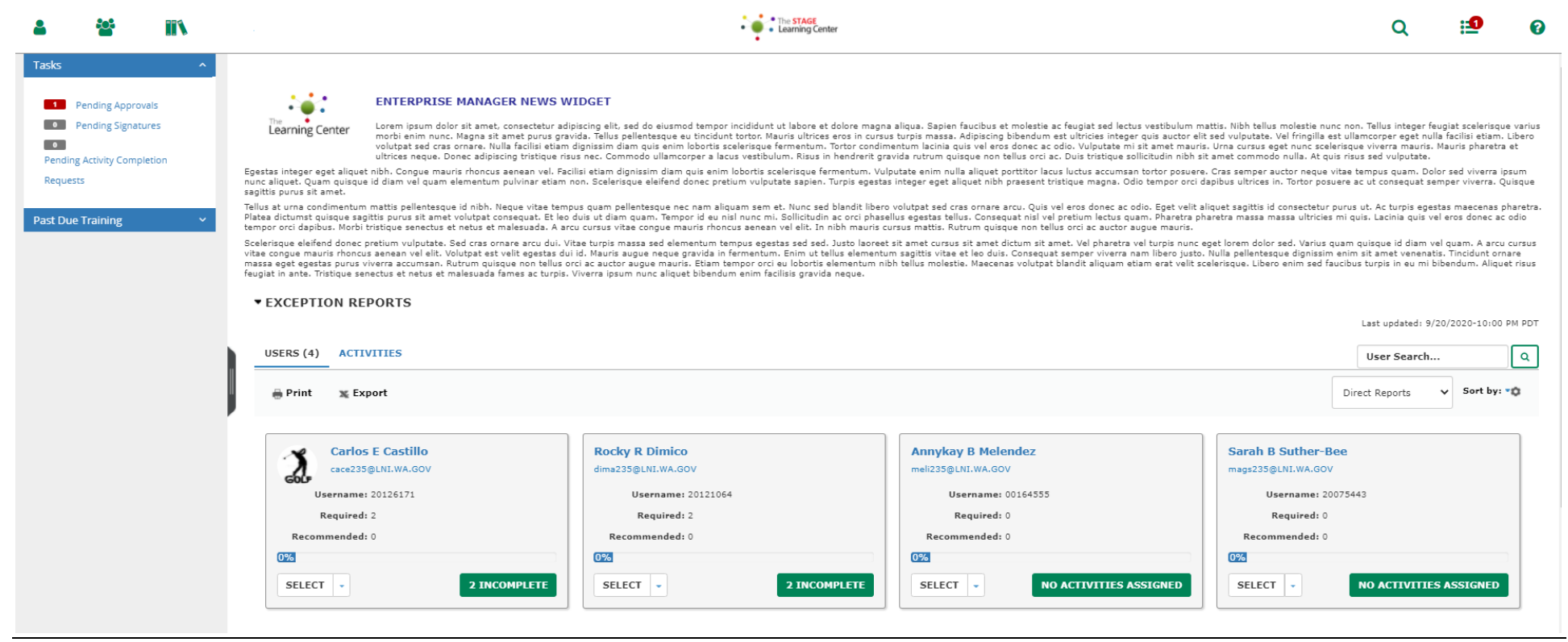

LC Job Aid – My Team and Manager Dashboard Orientation **Page 6** Page 6